### 線上教學影片錄製教學

壹、影片錄製原則

一、影片格式:

畫面

–只錄老師的聲音跟黑板的推導過程,不加入老師的影像,可以讓學生較無 壓迫感,專心在需要學的東西上。

–背景設為黑色,文字用淺色,讓注意力可以放在文字上,比較適合的幾個 顏色是黃色、淺藍色、淺綠色、粉紅色、白色、 橘色,上述顏色基本上在一個 影片一定都會用到,這樣六種顏色的配搭往往就可以讓界面更活潑一些。然後 不太建議用大紅色、偏深的藍色、紫色,這些顏色在黑底下都會看不清楚。 畫質

–影片的輸出格式至少是 1280 x 720(HD)以上,由於錄製時不會是全螢幕錄 製,所以螢幕解析度又要更高。

–如果要外接螢幕,中間需使用 HDMI 線作為傳輸線。

–錄製畫面的長寬比最好是 16:9 符合多數螢幕寬度。 時間

–盡量控制在十分鐘以內,五分鐘左右尤佳,盡量只談一個主題。

–影片切的越細,將來越有機會可以穿插不同習題,調整彈性較大,若將來 有更好的影片要替換也比較容易。

聲音

–可以使用麥克風別在衣服上,跟嘴巴保持固定距離。

–麥克風的內容進階設定需為 16 bit,44100 Hz,否則音質不夠高。

–錄製軟體的收音設定也需要為 44100 Hz。

–保持熱情,說話速度略為偏快,音調略偏高,避免只用喉音。

–減少語助詞,並在重點處帶入抑揚頓挫。

–保持微笑,臉部肌肉的變化會融入聲音當中。 語氣

–少用難、簡單、未來會教到的話語,可以用「有挑戰性」、「比較精采」來 取代。

文字

–要盡可能的完整呈現運算或思考的歷程,在第一次講概念時越細越好。 口商色

–不要用太過接近的顏色,或者可以定義不同顏色的用途。

手寫

–建議筆刷粗細:2 or 3。

–中文只用繁體字,盡量工整,用詞盡量簡單少用縮寫。 電腦輸入字型

–中文字體:微軟正黑體、淺色、大小 20 以上。

–英文字體:Cambria Math。

### 貳、課程內容

可以用部編線上教材當做錄製教材

以主題為主來錄製比較不易漏掉,後面可以再補上對應課綱的章節。

若針對單一課綱編排會局限住使用者,也會降低連貫性。

參考可汗學院的課程架構。

#### 想辦法吸引學生

提醒學生要上什麼(what) 為何要上這節課(why) 可以用在哪裡(where)。

從生活經驗出發,再導入概念。

每單元的結尾可用樹狀圖或心智圖幫孩子統整概念

每個定義或概念都舉 2~3 個例題來解釋

提醒學生容易出錯的地方(迷思概念題)

資料來源:誠致教育基金會

## Smoothdraw 的基本功能介紹

1. 首先,我們先將桌面填滿黑色,文字的部分以淺色系來書寫比較明顯。

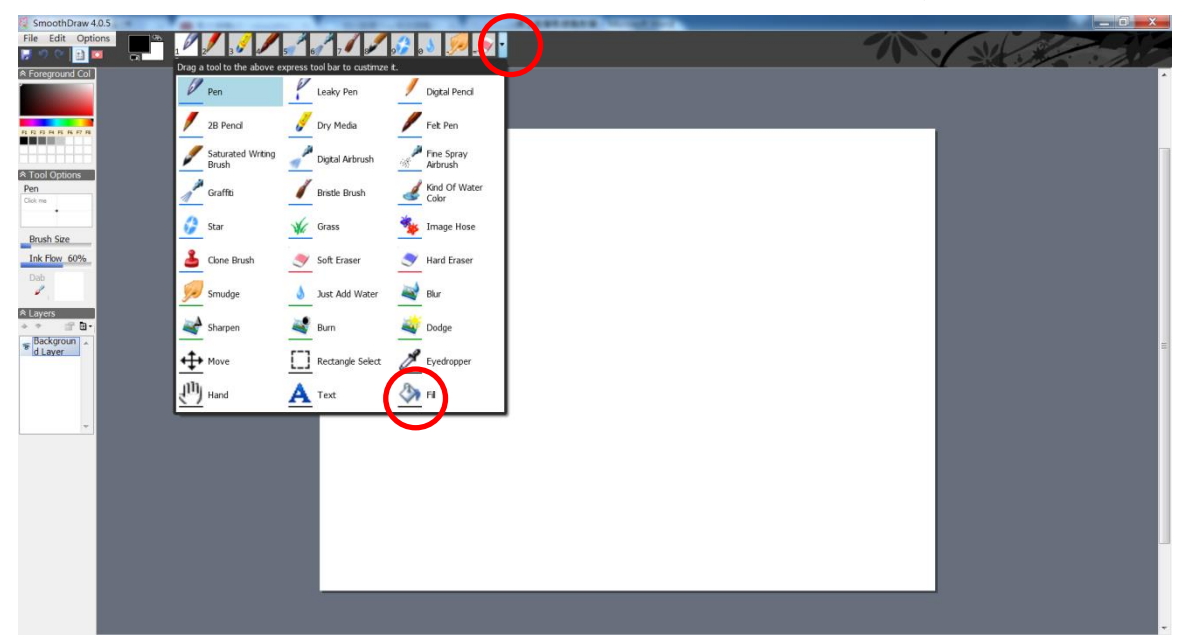

2.為了在教學過程中劃記且不影響原本的文字(文本),我們需要多一個圖層。

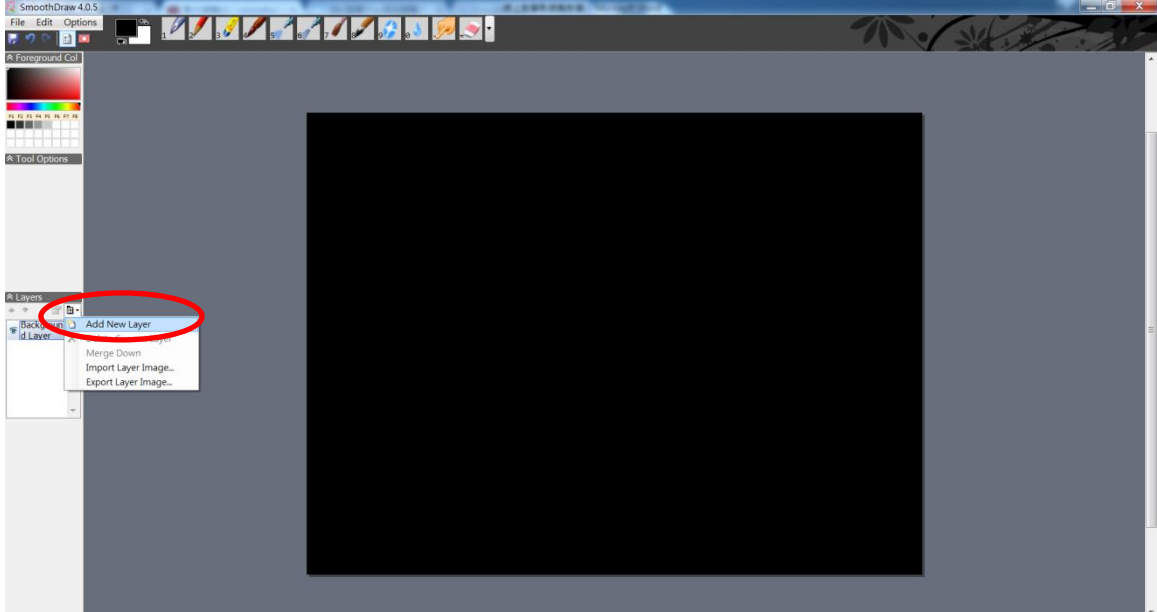

3.將可能會運用的顏色選取好放置於色板。先以左鍵在色塊中選取顏色,再以 右鍵在欲放置的色板格子中點一下。

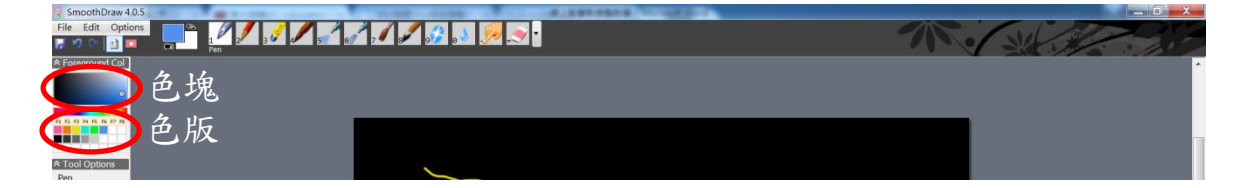

4.先選取文字工具,便可在文字方塊中打字或輸入文字。(題目的部分建議放在 背景圖層,圖層 1 就可以在講解時畫記。)

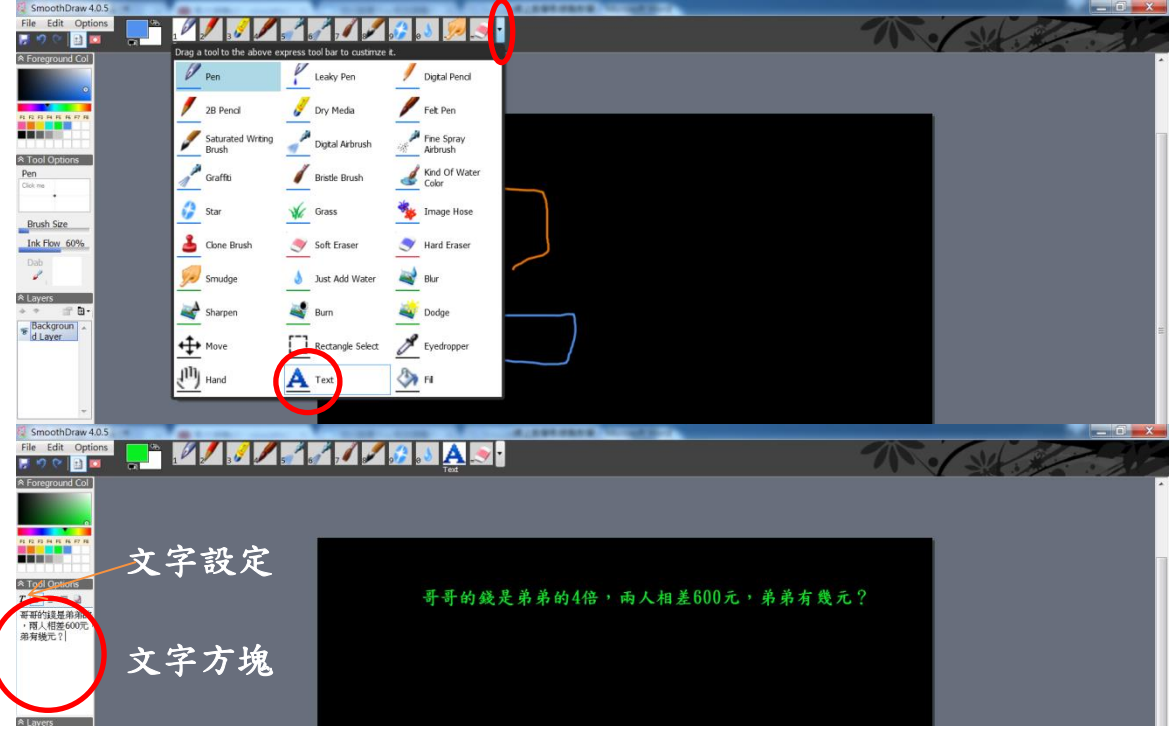

- 5.如果需要分數,請先在 Word 以文字方塊輸入,設定無邊線,底色黑色,文字 白色(或是你需要的淺色系);複製並貼到 smoothdraw 你需要的圖層中(背景 圖層),即可運用。
- 6.如果需要圖案,請先上網搜尋創用 CC 的圖檔並下載。因為 smoothdraw 無法 進行縮放,因此我們必須透過 powerpoint 來處理(縮放或旋轉),接著,請打 開 powerpoint 並將圖檔匯入至你需要的圖層中(或是利用複製→貼上)。

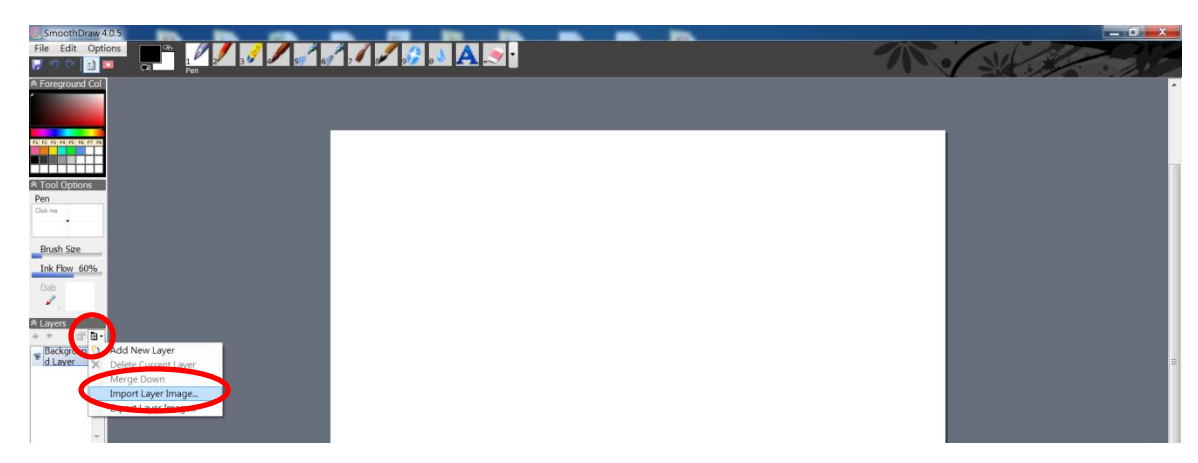

# Camtasia 的基本功能介紹

- 一、下載、安裝軟體
- 1. 打開瀏覽器,輸入網址: https://www.techsmith.com/camtasia.html,點選 Get Started Free;再點選 Windows 就會立刻下載。

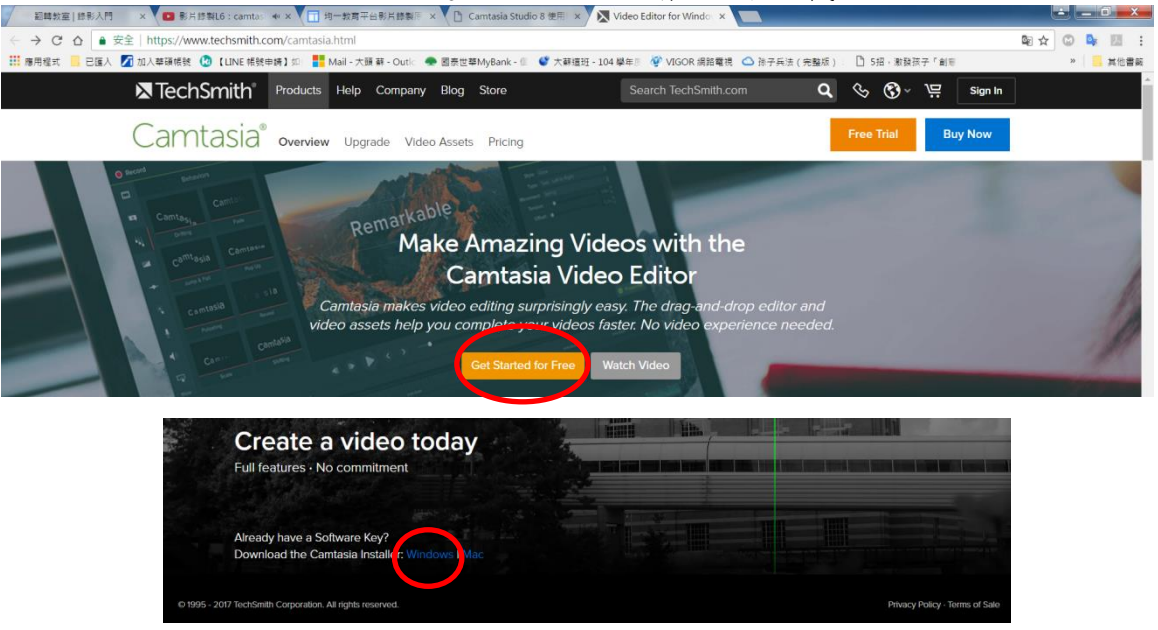

二、基本功能操作

以下操作示範皆會搭配 SmoothDraw 一起使用。

1.首先,我們先選擇錄製的範圍,點選上方 Record the screen,再按 Custom 鍵,選擇1280x720,並選擇鎖住,如此縮放才能呈現16:9的比例。

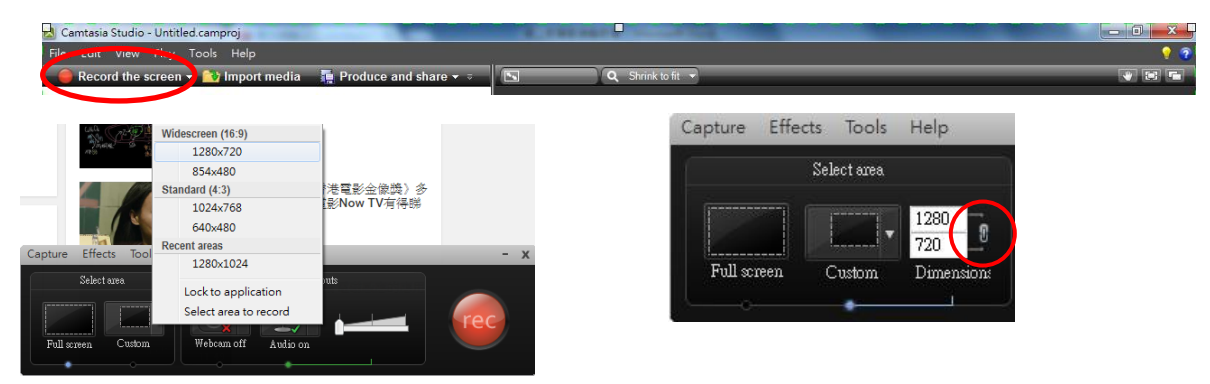

2. 將選取區拉至適當位置,按下 REC 鍵, 倒數三秒鐘, 便開始錄製。錄製結束 後請按 Stop 鍵。會跳出播放畫面,接著請按 Save and Edit 鍵(建議),以利 後續剪輯。先存成原生檔,給予適當的檔名後按存檔,再選擇 1280x720,因 為這樣的大小上傳到 YouTube 才會是 HD 高畫質畫面;再將範圍拉成適當的大 小,。

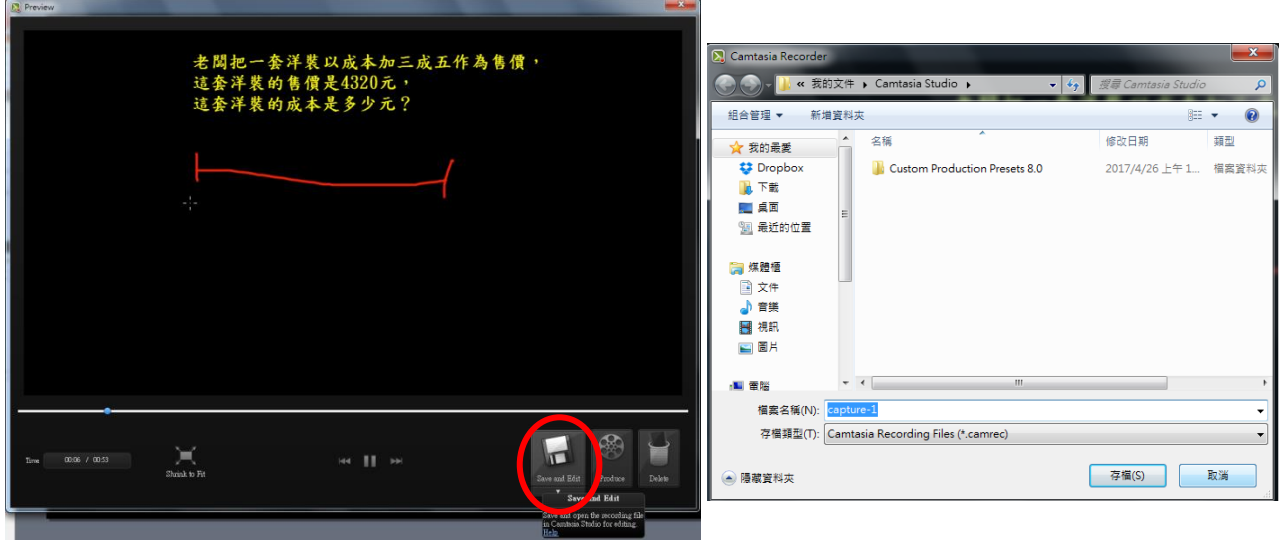

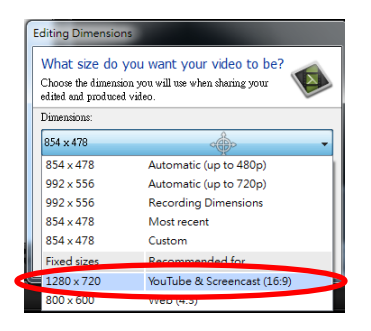

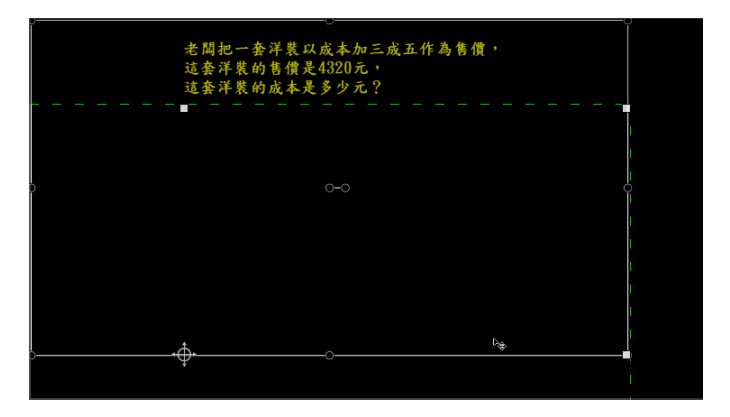

3.先將檔案從成專案檔,選擇檔案,再點選 Save project

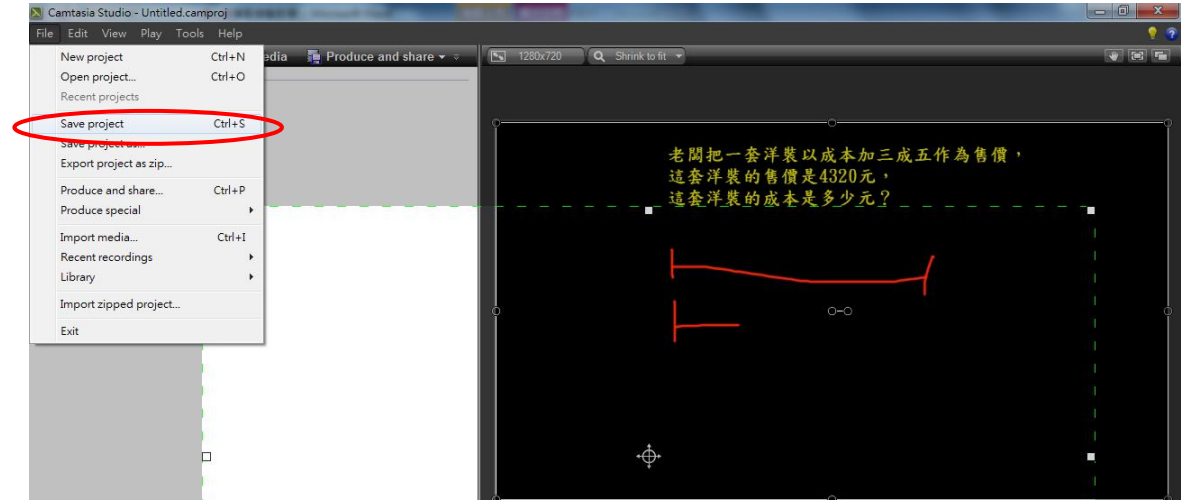

4. 接著,我們要輸出檔案,請在上方點選Produce and share,接著選擇MP4 only, 這樣輸出才是高畫質的影片。按下一步,選擇輸出檔案的位置,確定後存檔。

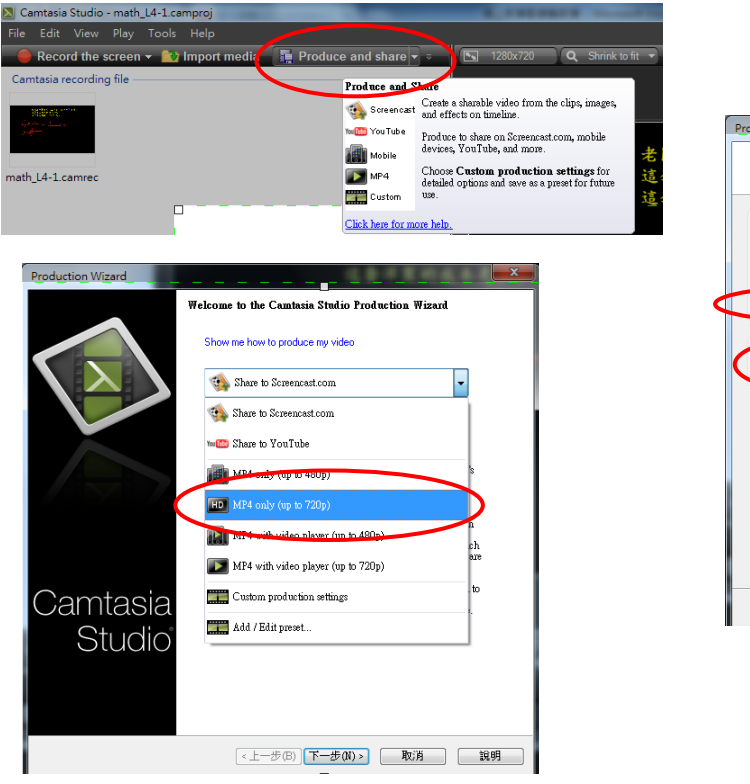

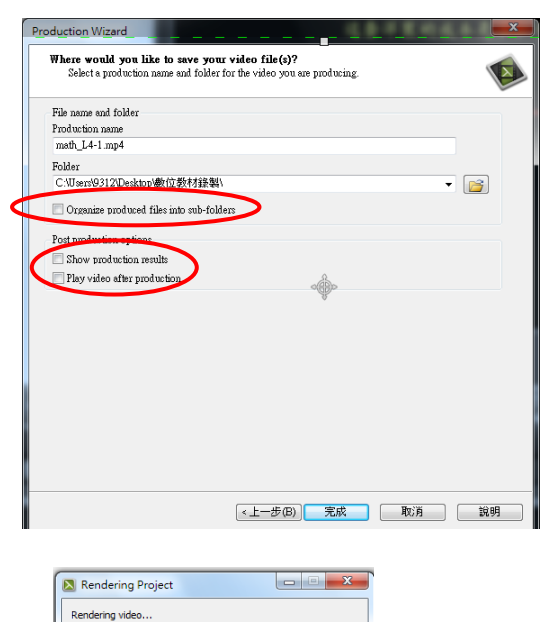

10.7%

Cancel

Г Π